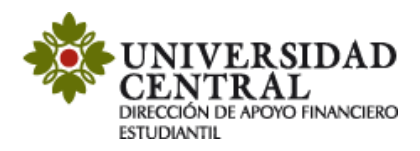

## **Instructivo para descargar el recibo de matrícula con descuento o beca aplicada**

**1.** Ingresa a la página de la Universidad [www.ucentral.edu.co](http://www.ucentral.edu.co/) y haz clic en la sección de "**Estudiantes**". Allí encontrarás, en el carrusel de aplicaciones, la opción "**Portal de Servicios**".

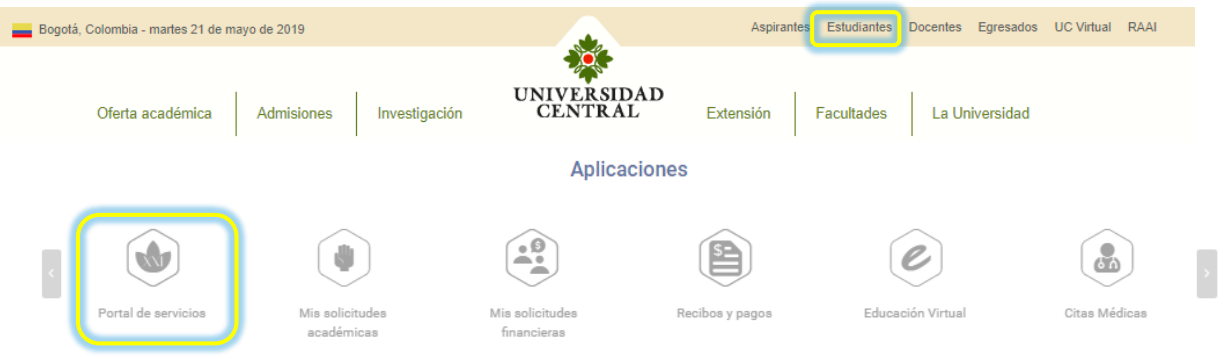

**2.** A continuación, digita tu usuario y contraseña que fueron enviados a tu correo electrónico por parte de [sistemaacademico@ucentral.edu.co,](mailto:sistemaacademico@ucentral.edu.co) en caso de no haber recibido el usuario y contraseña remite un correo electronico a la Oficina de Registro Academico [registroacademico@ucentral.edu.co](mailto:registroacademico@ucentral.edu.co) solicitando la asignacion.

 $\bullet$  .  $\circ$ 

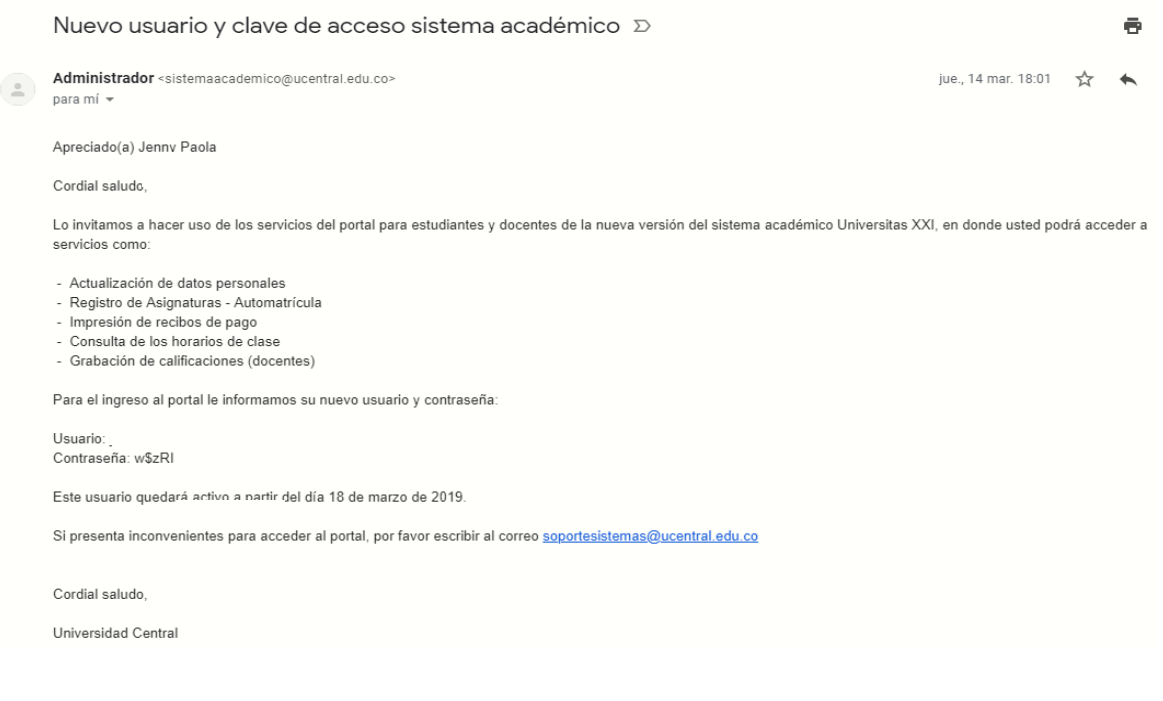

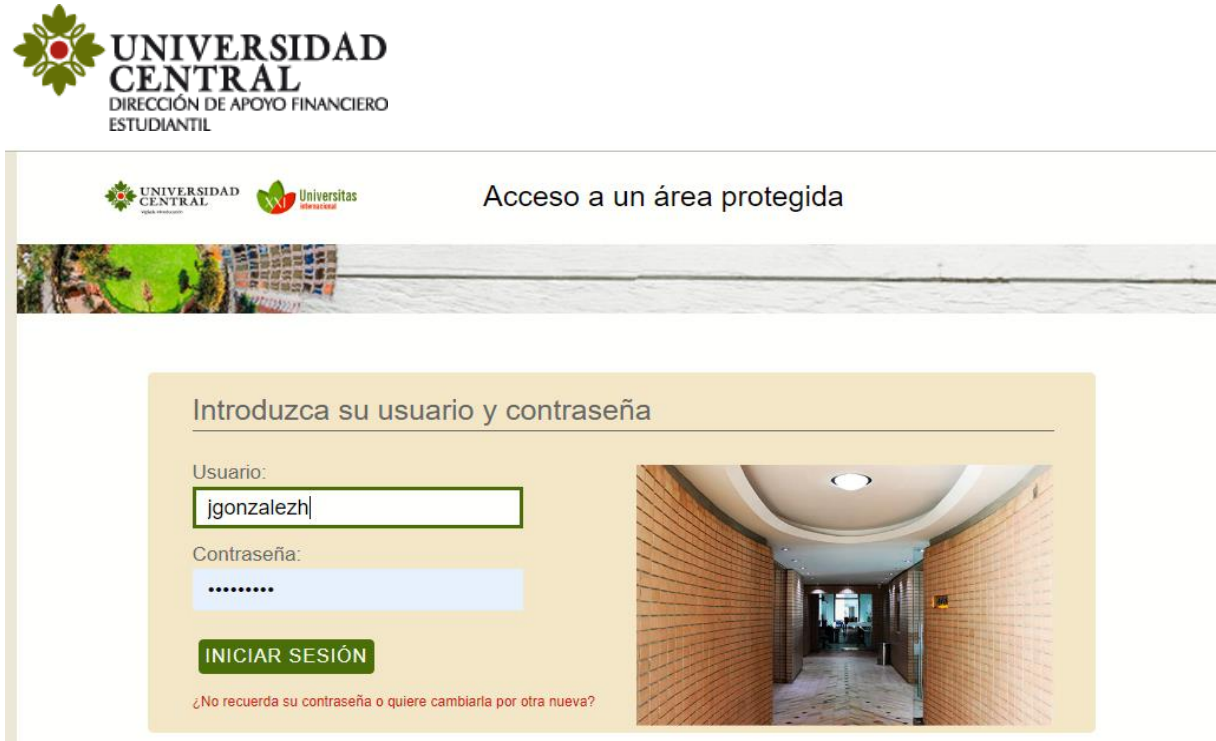

**Nota:** Si desea cambiar la contraseña o no la recuerda de clic en la opción **¿No recuerda su contraseña o quiere cambiarla por una nueva?**

**3.** Luego haga clic en la opcion **Impresión y generación recibos** y posteriormente en **Impresión recibos de matricula**.

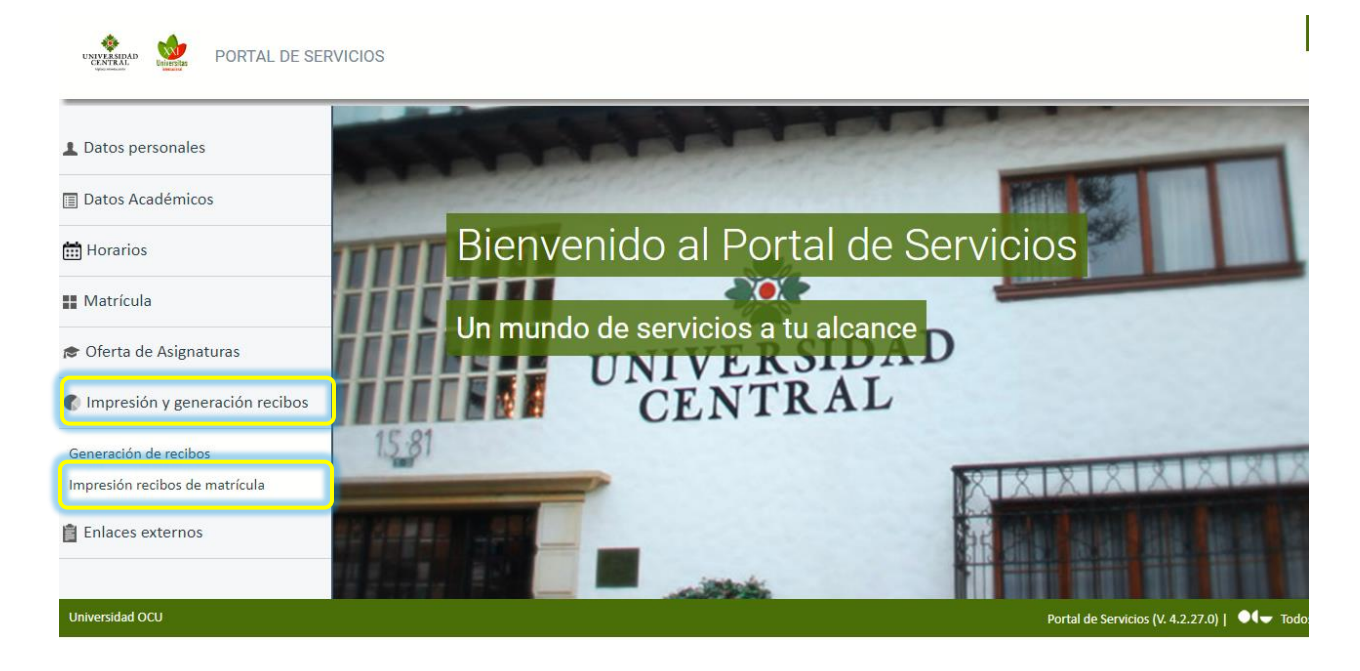

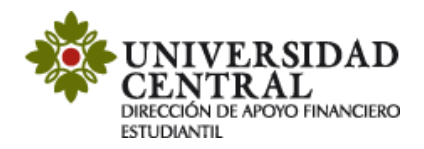

**4.** Seleccione el ciclo académico a cursar y haga clic en **Imprimir recibo**.

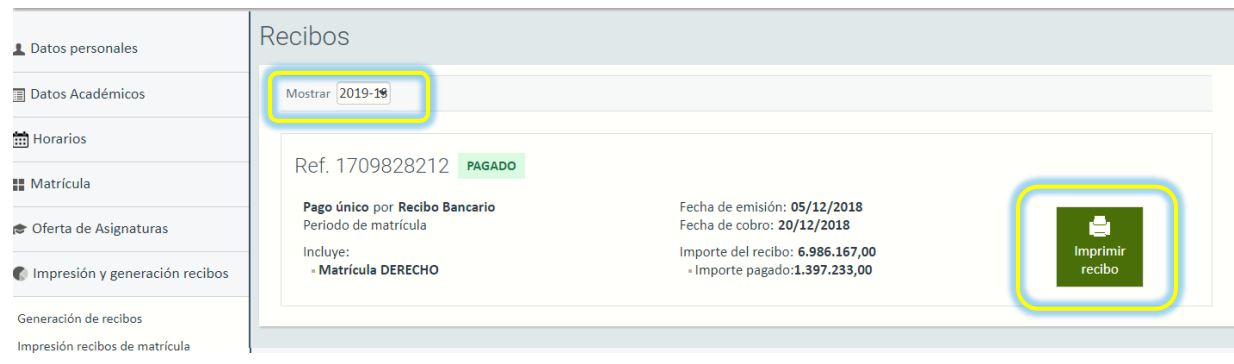

**5.** Una vez realizado este procedimiento podra ver reflejado el beneficio (descuento o beca).

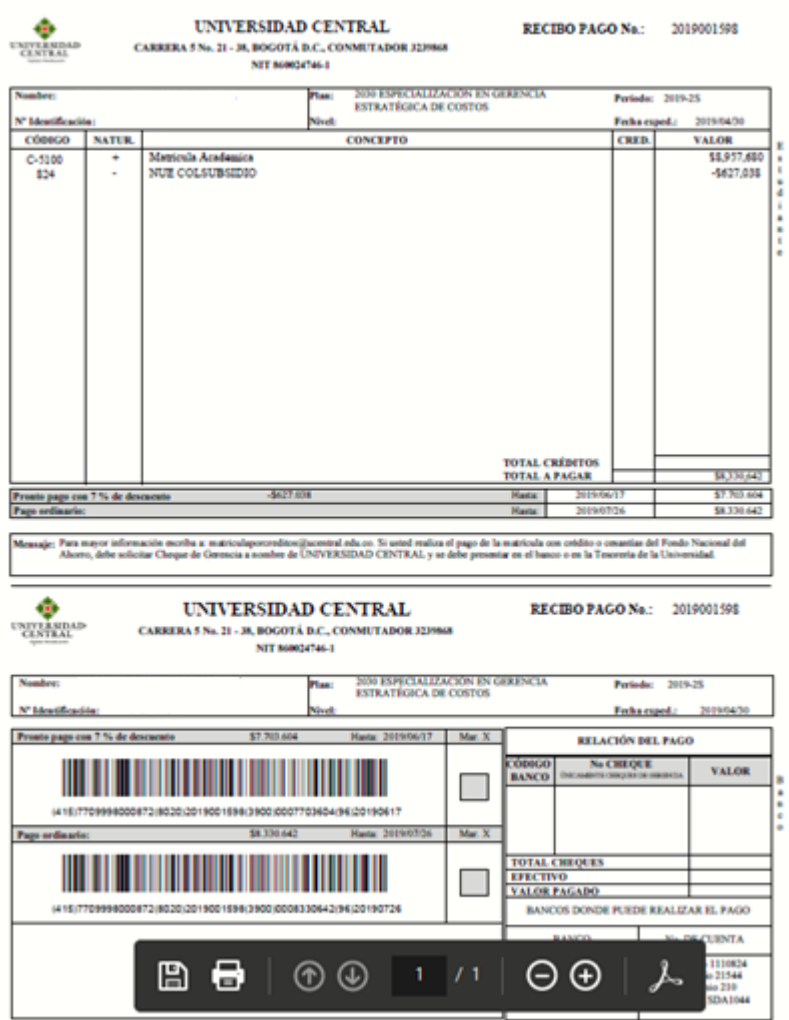